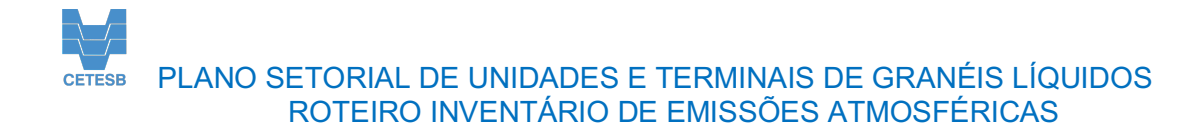

### **Introdução**

O Decreto Estadual nº 59.113/13 estabeleceu os novos padrões de qualidade do ar no Estado de São Paulo e determinou que, conforme a vigência de cada padrão de qualidade do ar, sejam elaborados Planos de Redução de Emissão de Fontes Estacionárias (PREFE).

As atividades previstas no plano incluem o levantamento atualizado das emissões de compostos orgânicos voláteis, expressos como hidrocarbonetos totais, excluído metano, das unidades e terminais de granéis líquidos instalados no Estado de São Paulo, entendendose por unidades e terminais, as instalações destinadas ao recebimento, armazenamento e expedição de derivados de petróleo, como gasolina, óleo combustível, óleo diesel, querosene de aviação, de produtos orgânicos voláteis e semi voláteis e de biocombustíveis, como álcool anidro, etanol, biodiesel e metanol.

Considerando que essa empresa integra a relação de empreendimentos incluídos no PREFE 2021, informamos que, para o desenvolvimento desse plano e das futuras ações, é necessário que a empresa informe à CETESB as emissões de compostos orgânicos voláteis lançadas à atmosfera no ano de 2022.

## **Objetivo**

Em atendimento ao PREFE/21 – Plano Setorial de Controle de Emissão de Compostos Orgânicos Voláteis e Semi voláteis de Unidades de Armazenamento, Distribuição e Comércio Atacadista de Combustíveis Instalados no Estado de São Paulo, você deverá preencher o Inventário, conforme as orientações a seguir.

## **Orientações**

O empreendedor deverá informar as emissões de todas as fontes de emissão de compostos orgânicos voláteis existentes no empreendimento, incluindo:

- Emissões evaporativas de tanques: provenientes de armazenamento de combustíveis e produtos químicos em tanques;
- Emissões evaporativas de fontes abertas: provenientes da operação do separador água-óleo ou de outras unidades que recebem efluentes líquidos potencialmente contaminados, como sump, caixas, poços coletores, piscinões, entre outras;
- Emissões fugitivas de carregamento: provenientes do carregamento de produtos em modais (rodoviário, ferroviário, fluvial e marítimo);
- Emissões fugitivas de dispositivos e acessórios: armazenamento de aditivos e marcadores e de dispositivos e acessórios (válvulas, flanges, drenos, etc.);

**Nota:** Não é necessário incluir as emissões de compostos orgânicos voláteis de fontes fixas provenientes de unidades de aquecimento de tanques, como caldeiras, aquecedores ou outras fontes de combustão.

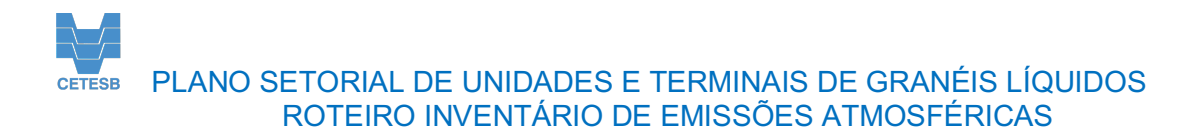

### **Roteiro**

Para o preenchimento da planilha, acesse o site da CETESB (https://cetesb.sp.gov.br/ar/plano-de-reducao-de-emissao-de-fontes-estacionarias-prefe/) e baixe a planilha eletrônica, formato excel "Inventário de Fontes de Emissões Atmosféricas 22".

Trata-se de um arquivo compactado, que deve ser passar pelo processo de descompactação. Uma das formas possíveis de se realizar a descompactacão é utilizar o botão direito do mouse e optar por EXTRAIR TUDO e, em seguida, escolher um local conhecido para gravar o arquivo a ser preenchido com as informações do inventário.

Ao abrir a planilha eletrônica, caso o software solicite, selecione a opção de HABILITAR MACROS. Deverão ser informados os dados do empreendimento e das fontes de poluição atmosférica.

Em caso de alerta de RISCO DE SEGURANÇA, fechar o programa Excel. Retornar ao diretório onde se encontra o arquivo INVENTARIO\_EMISSOES\_ATMOSFERICAS descompactado e, após o click invertido do mouse sobre o arquivo, selecionar PROPRIEDADES e proceder conforme a instrução a seguir:

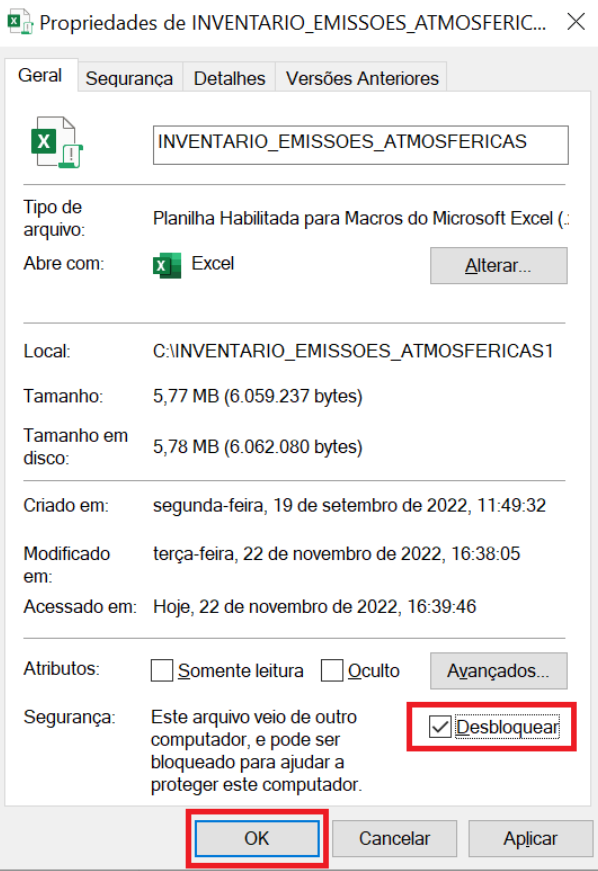

Concluídos os passos, abrir o arquivo novamente.

# PLANO SETORIAL DE UNIDADES E TERMINAIS DE GRANÉIS LÍQUIDOS ROTEIRO INVENTÁRIO DE EMISSÕES ATMOSFÉRICAS

Preencha as informações de identificação do empreendimento. No campo "MUNICÍPIO", selecione a município em que o empreendimento está localizado; depois o "EMPREENDIMENTO" e por fim o número de "CADASTRO". As informações de "AGÊNCIA" e "ENDEREÇO" serão inseridas automaticamente. Antes de "SALVAR", confira se as informações estão corretas.

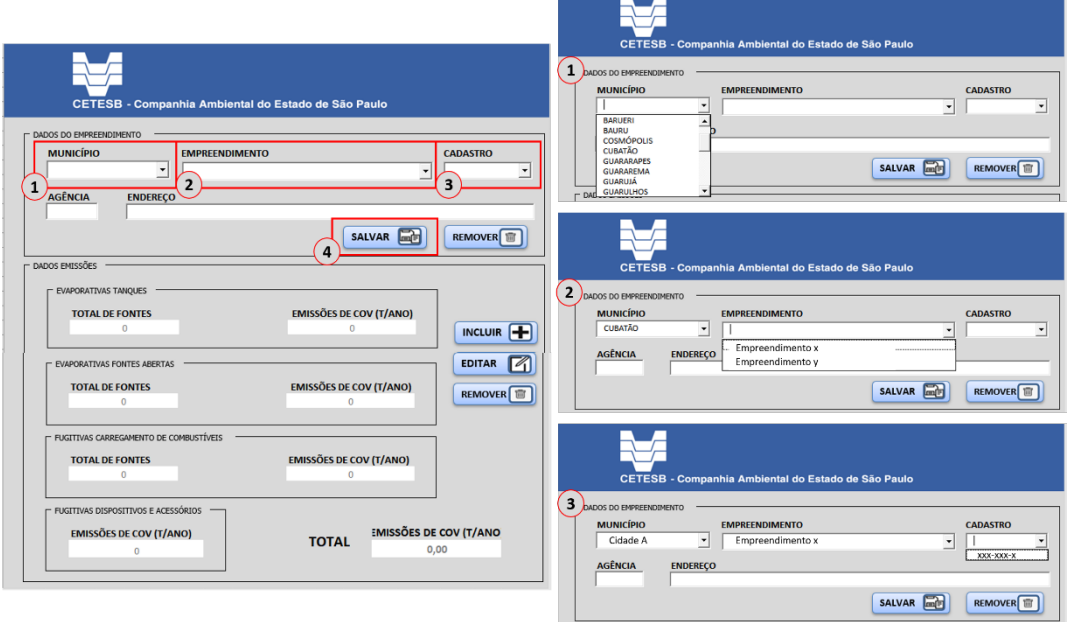

O painel "DADOS EMISSÕES" não pode ser editado, mas, por meio dele é possível acompanhar as informações adicionadas no inventário, referentes ao número de fontes adicionadas e à emissão final. Para alterar o inventário, você deve utilizar os botões de controle "INCLUIR", "EDITAR" e "REMOVER", que abrem telas para a adição, edição e remoção das informações solicitadas de acordo com a lista de fontes.

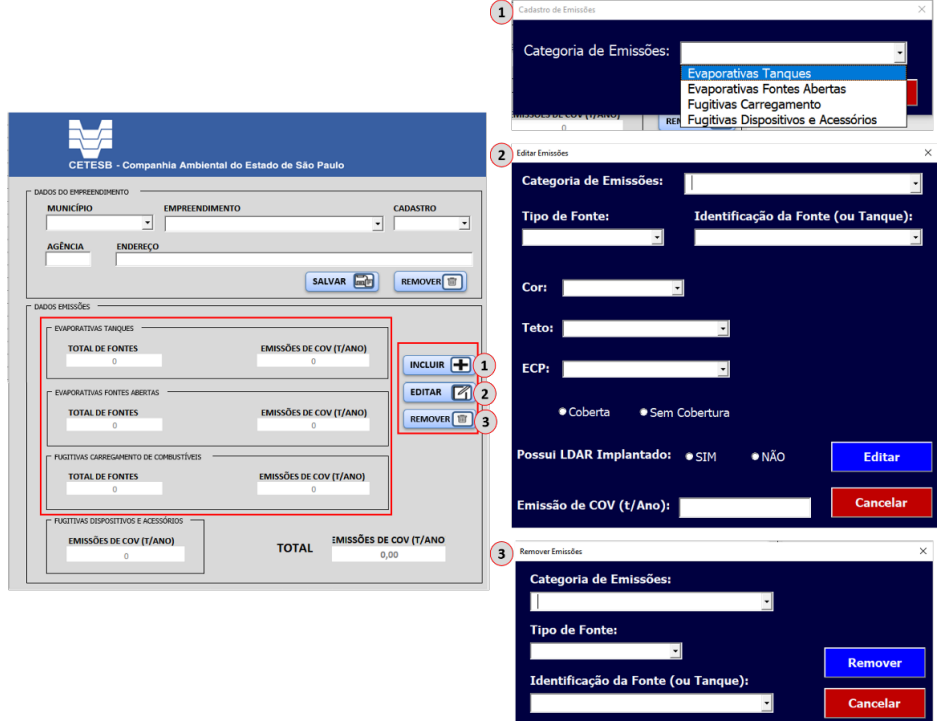

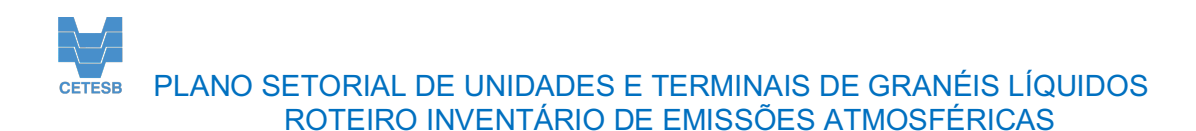

No formulário de "Cadastro de Emissão" aberto pelo botão "INCLUIR", selecione a "Categoria de Emissões" a ser informada. Há quatro tipos de categorias indicadas no menu. Ao selecionar a categoria, uma nova tela será aberta para o preenchimento das informações solicitadas com características específicas de cada categoria. Clicando no botão "Gravar e Continuar", as informações da fonte são adicionadas à planilha, permanecendo na tela para inserção de outra fonte do mesmo tipo. Clicando em "Concluído" a tela será fechada, voltando ao menu "Categoria de Emissões" para a inserção de novo tipo de fonte. O botão "Cancelar" encerra a atividade sem salvar as informações.

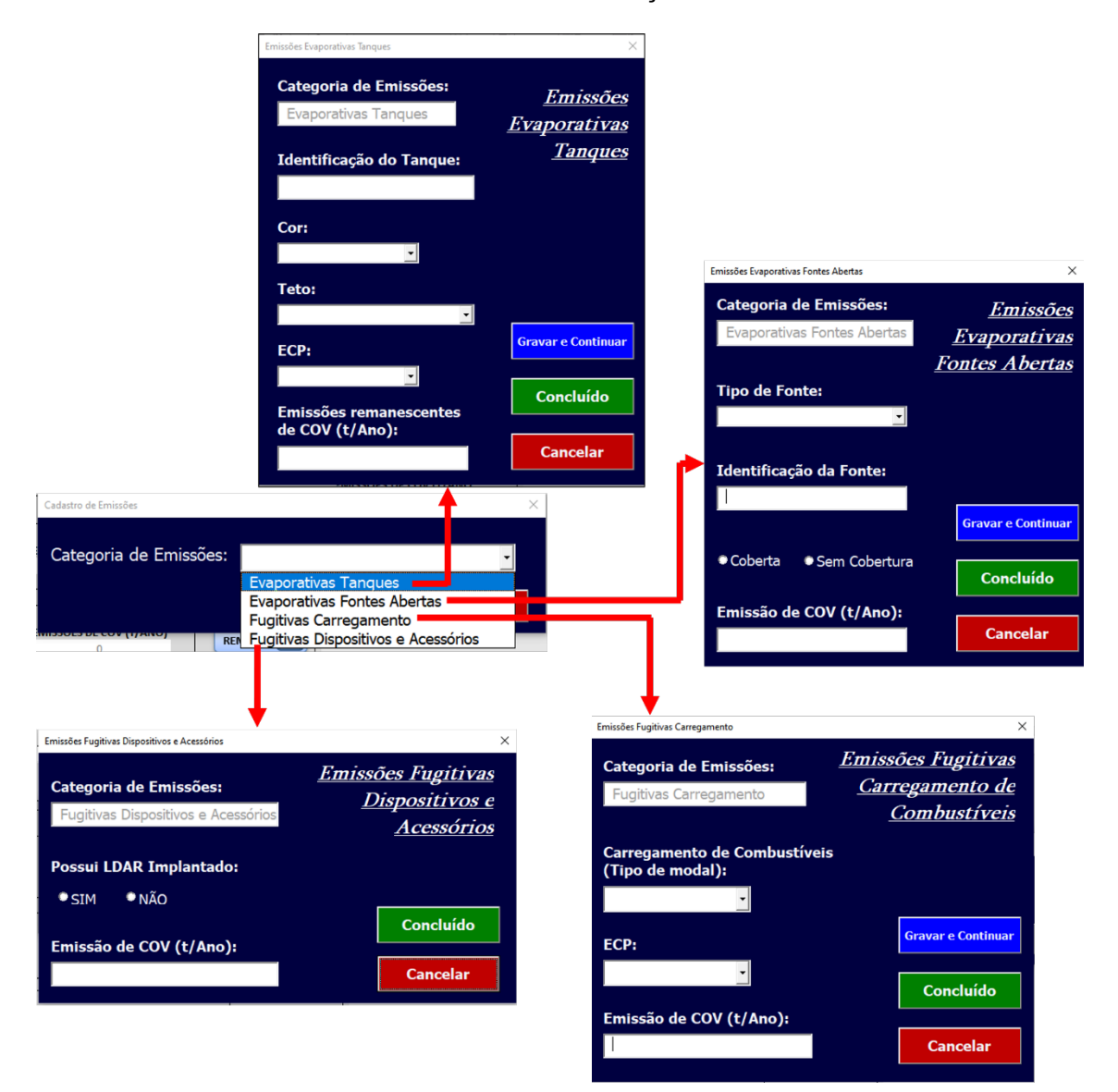

## Observações:

1. O formulário de "Editar Emissões" contém informações referentes a todas as categorias. Após selecionar a "Categoria de Emissão" e, em seguida, "Tipo de Fonte" e/ou "Identificação da Fonte", automaticamente os campos não referentes à fonte são desabilitados e, os campos correspondentes são preenchidos e podem ser editados.

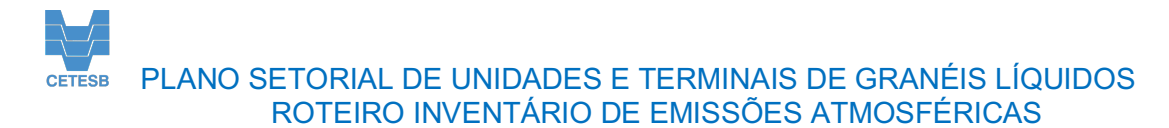

2. O formulário de "Remover Emissões", a partir da fonte selecionada, remove a fonte e todas as informações associadas.

Depois de preenchidos todos os dados, a planilha deverá ser gravada para envio à CETESB, por meio da plataforma do e-Ambiente. Durante o processo, opte pela opção de gravação do tipo HABILITADA PARA MACRO e atribua o nome do arquivo conforme sua escolha.

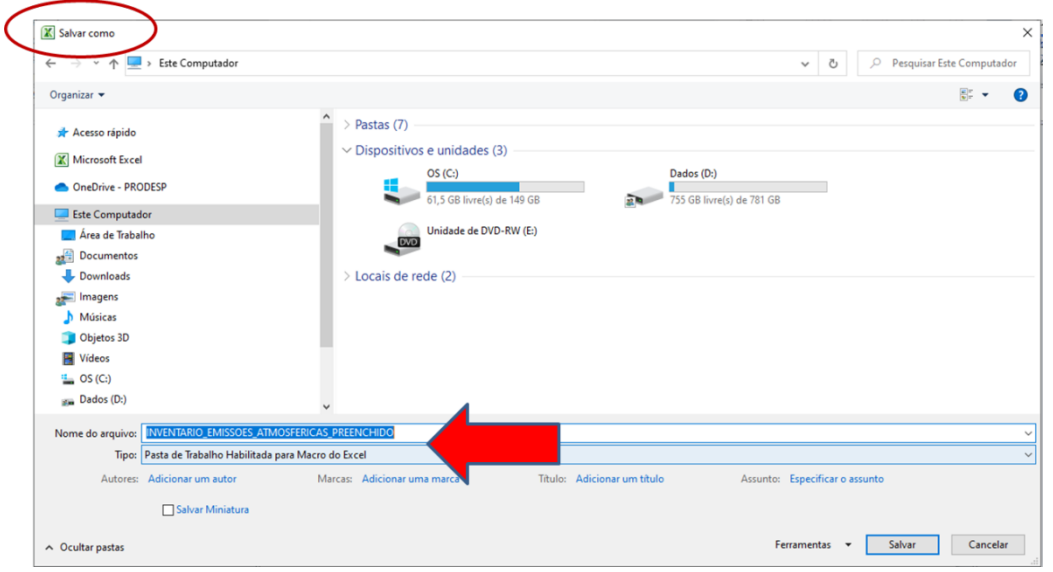

A plataforma do e-Ambiente somente receberá o arquivo em formato compactado e este procedimento pode ser realizado dentro do MS Explorer, selecionando o arquivo desejado com o botão direto do mouse e fazendo as opções sequenciais ENVIAR PARA e PASTA COMPACTADA.

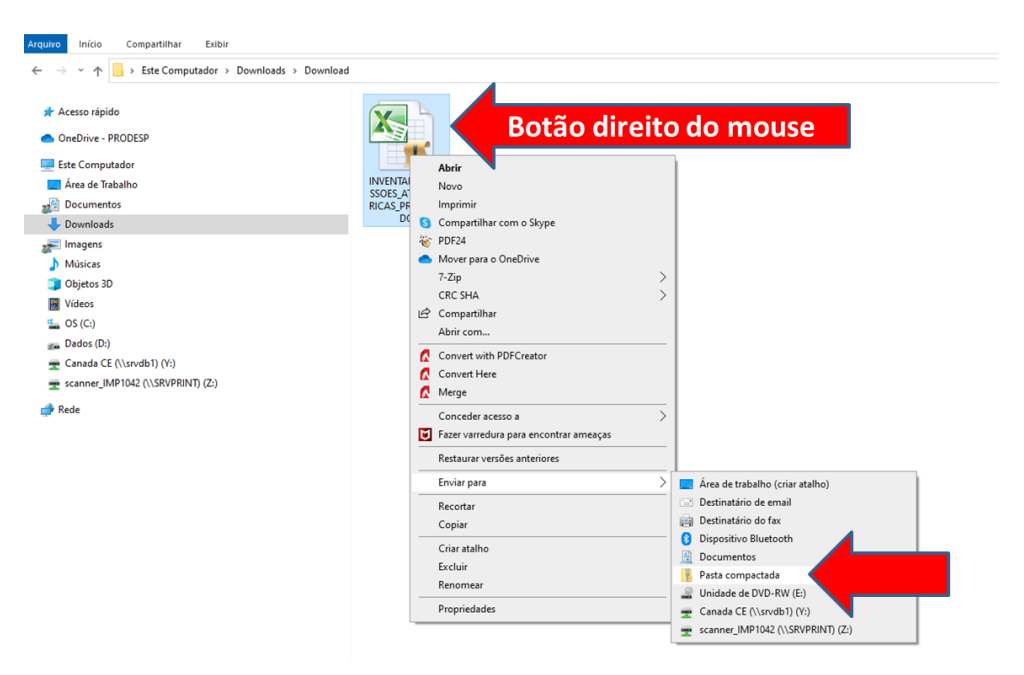

Somente o arquivo gerado por meio deste procedimento deverá ser enviado para a CETESB.

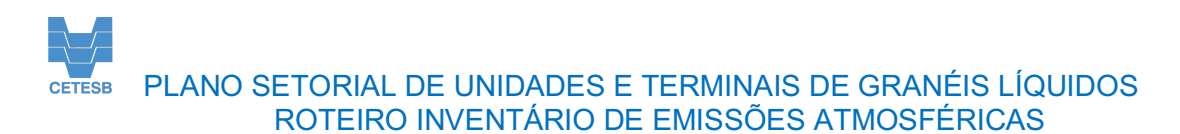

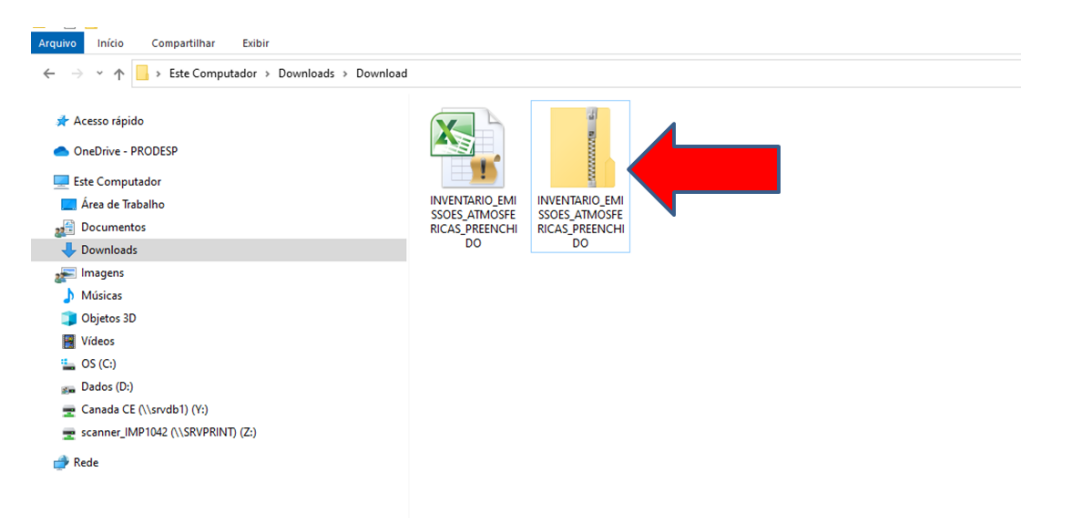

Após o preenchimento da tabela, ela deverá ser inserida no Processo específico para o PREFE, no qual consta a carta convocatória, devendo ser solicitado à Agência Ambiental da CETESB a abertura de um "Comunique-se", caso este ainda não esteja aberto.

Deverá ser também anexada ao processo a memória de cálculo dos dados estimados e o RMEA das amostragens em chaminé cujos resultados foram declarados na planilha.

As empresas que apresentaram, em processos de licenciamento, estudo de emissões nos anos 2021 e 2022 e que não sofreram alterações após esse estudo, não precisam apresentar uma nova estimativa, devendo somente comunicar à CETESB que não houve alterações das emissões, citando o parecer que validou o estudo e o número do processo da CETESB.

Deverá também ser anexado ao processo específico do PREFE o Termo de Responsabilidade, conforme modelo disponível no site da CETESB (https://cetesb.sp.gov.br/ar/plano-de-reducao-de-emissao-de-fontes-estacionarias-prefe/), devidamente preenchido e assinado por técnico responsável pela área ambiental do empreendimento.

Dúvidas relacionadas ao preenchimento da planilha ou assuntos correlatos ao Plano Setorial de Unidades e Terminais de Granéis Líquidos poderão ser encaminhadas ao e-mail: prefe\_cetesb@sp.gov.br